0. Photon at CMU – Getting Started Guide

1. Plug the USB cable into your photon and your PC. It should start blinking blue.

2. If your device is not blinking blue, hold down the button to the left of the light. This is the "setup" button.

#### **3. CONNECT YOUR PHOTON TO THE INTERNET USING THE SETUP WEB APPLICATION**

*Note: This process only works in Chrome / Firefox / Opera*

- Step 1 Go to setup.particle.io
- Step 2 Click on "Setup a Photon"
- Step 3 After clicking on NEXT, you should be presented with a file

(photonsetup.html)

Step 4 Download and open the file

#### •

#### Step 1. Connect your computer to the Photon

1) Hold down SETUP on your Photon for 3 seconds until the LED begins blinking on dark blue

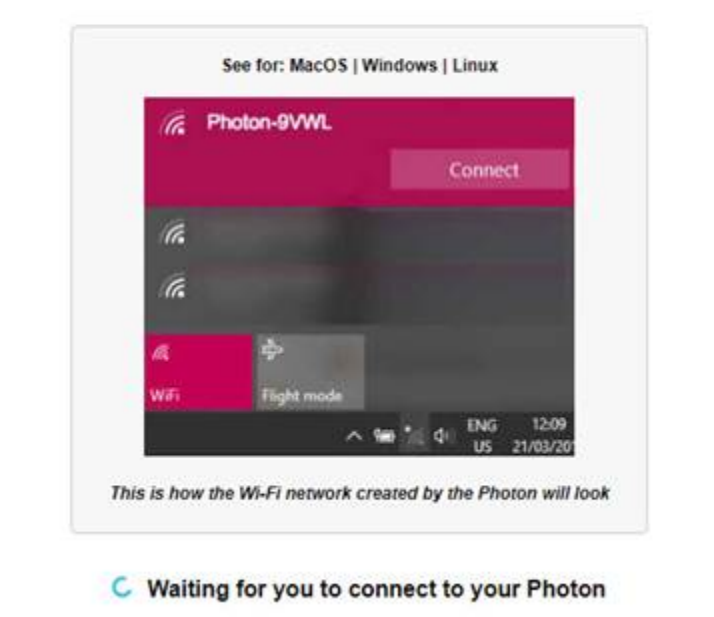

2) From your Wi-Fi network list, connect to the one named 'Photon-...'

• •

Step 5 Connect your PC to the Photon, by connecting to the network named PHOTON-...Your Photon may have different letter/number combo after the "Photon-"

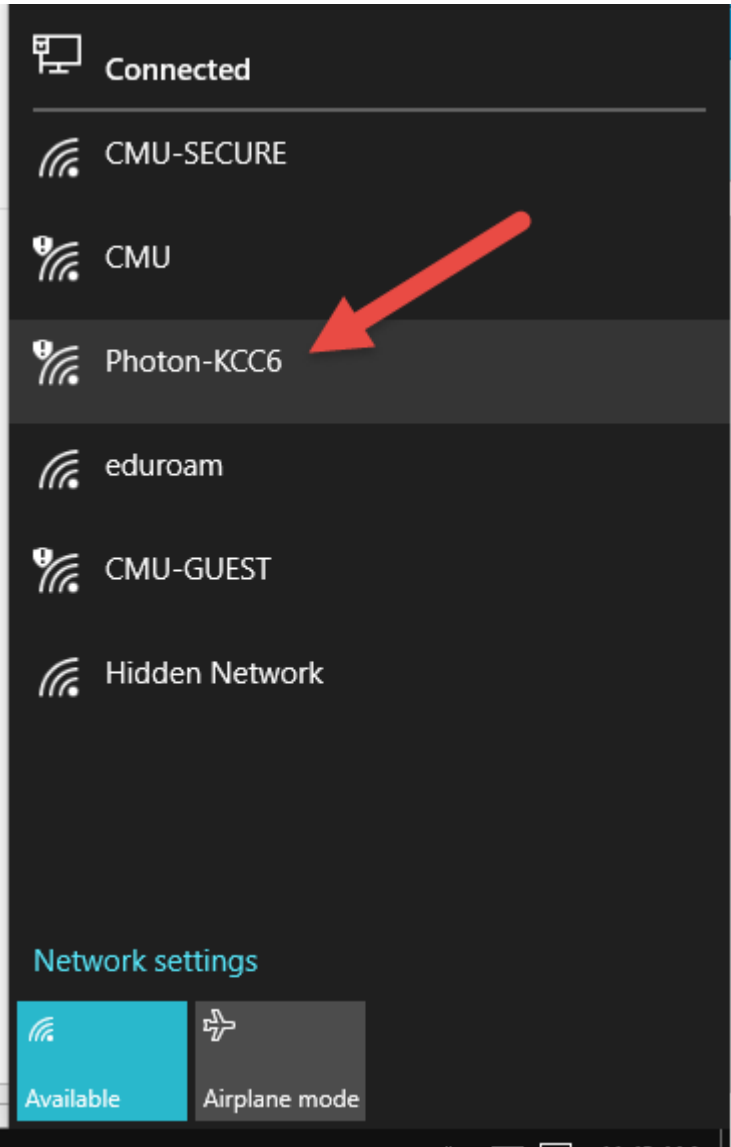

- •
- Step 6 Configure your Wi-Fi credentials
- Once the connection is made, it will ask for your credentials for accessing the web.

### **Step 2. Connect your Photon to the Interr**

To connect your Photon to the cloud, you need to give it Internet access

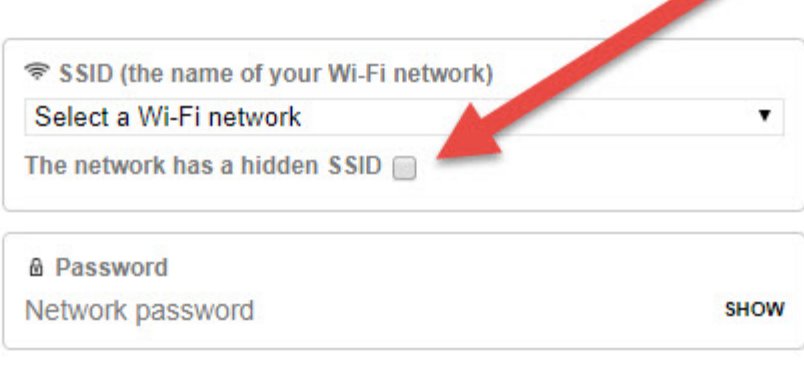

**NEXT** 

- Choose "The network has a hidden SSID"
- •

# **Step 2. Connect your Photon to the Interl**

To connect your Photon to the cloud, you need to give it Internet access

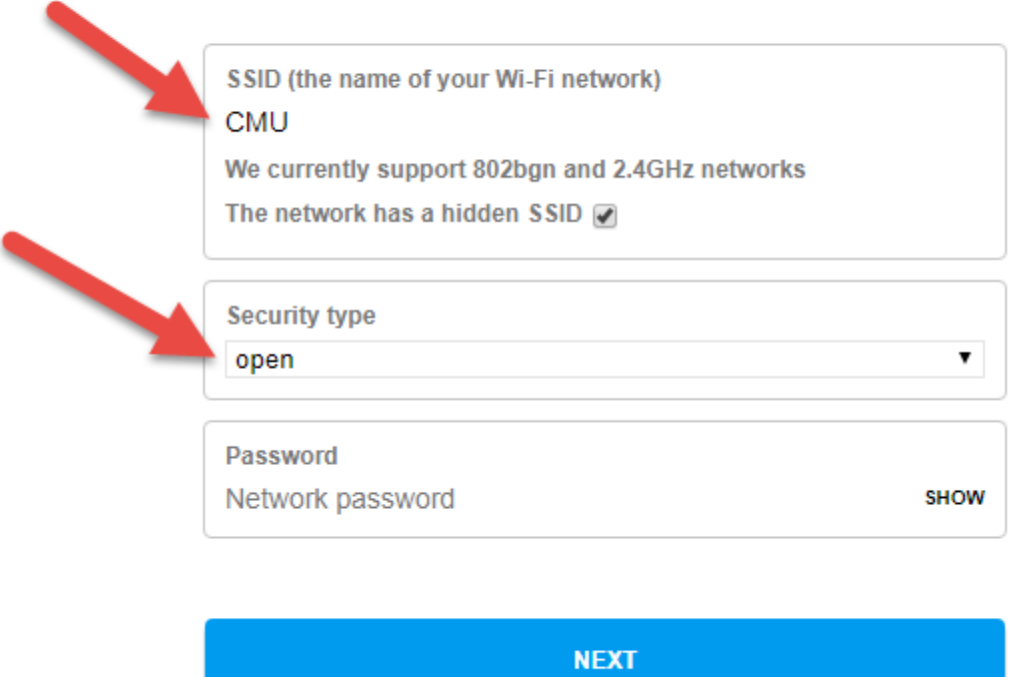

- "Enter the SSID here" put in CMU
- Security type from the drop down select = open
- No password is necessary.
- Click "Next"

• *Note: If you mistyped your credentials, the Photon will blink dark blue or green. You have to go through the process again (by refreshing the page or clicking on the retry process part)*

•

## **Step 3. Check if your Photon connecte**

Is your Photon breathing C cyan? The process was successful, please reconnect your proceed and name your device

Is your Photon blinking green for a long time? Follow the setup dark blue or attention to the network name and password (troubleshooting)

**NAME YOUR DEVICE** 

Complete setup without naming your device

• Follow instructions to name your device if you would like to, otherwise, click on "Complete setup without naming your device."

- You have completed your setup when you see this screen –
- •

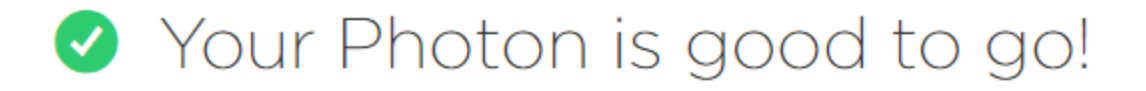

New to Particle? Start building with our Web IDE Prefer a local development environment? Download our Desktop IDE If you're a pro with the command-line, try our the Particle CLI Want to learn more? Check out the docs

**START BUILDING** 

Setup another device